## **I-lebasto**

# **[Webasto Thermo Test 3](https://webasto-russia.ru)**

Installationsanweisung Installation instructions Installatiehandleiding Instructions d'installation Instrucciones de instalación Installationsvejledning Asennusohje Návod na instalaci Instrukcja instalacj Navodilo za namestitev Telepítési utasítása Kullanma talimatları Инструкция по установке 安装指南 インストール説明書 설치 설명서 Istruzioni di installazione Installasjonsbeskrivelse Instructiuni instalare Installationsanvisning Pokyny na inštaláciu

### **Webasto Thermo Test Версия 3.4 Инструкция по установке**

#### **Требования к системе**

- Обычный ПК с Microsoft Windows Vista, 7, 8, 10 (32 или 64 бит)
- Предустановленный Microsoft .NET 4.0 (обычно установлен в Windows)
- Минимум 50 МБ свободного места на жёстком диске
- Один свободный разъём USB
- Диагностический USB-адаптер Webasto (ID 9008487)
- Доступ в интернет (для обновления программы)
- Права администратора для установки программы

#### **ВНИМАНИЕ**

Webasto не несёт никакой ответственности за возможную потерю данных на вашем компьютере. Поэтому рекомендуется сделать резервную копию жёсткого диска.

#### <span id="page-1-0"></span>**Скачивание установочного файла (Download)**

Актуальную версию программы можно получить как ZIP-файл на сайте дилеров Webasto по адресу http://dealers.webasto.com

Если у вас ещё нет доступа, обратитесь к представителю Webasto в России, ООО "Вебасто Рус" (www.webasto.ru)

Действуйте следующим образом, чтобы получить программное обеспечение WTT из интернета и установить его:

- 1. Щёлкните мышью по ссылке на скачивание в интернете.
- 2. Выберите Сохранить файл и сохраните ZIP-файл в отдельной папке на жёстком диске.
- 3. Дважды щёлкните по этому файлу. Появится содержание ZIP-архива.
- 4. Выполните дальнейшие действия в [Установка WTT](#page-2-0)

### <span id="page-2-0"></span>**Установка WTT**

Действуйте следующим образом для установки WTT:

- 1. Выполните указания раздела [Скачивание установочного файла \(Download\)](#page-1-0)
- 2. Дважды щёлкните по WTT\_Setup.exe, содержащемся в ZIP-файле
- 3. В открывшемся окне щёлкните по запуск:

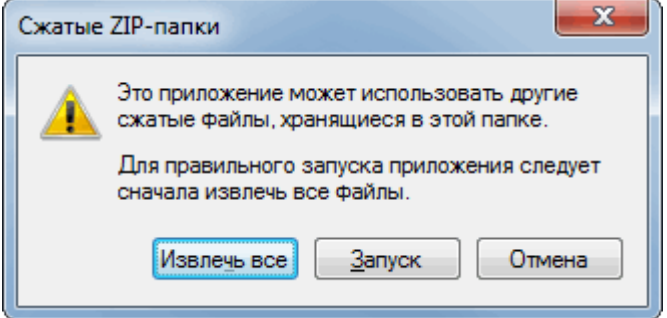

4. В Управлении учётной записью пользователя введите ваши данные для доступа с правами администратора и нажмите Да для подтверждения.

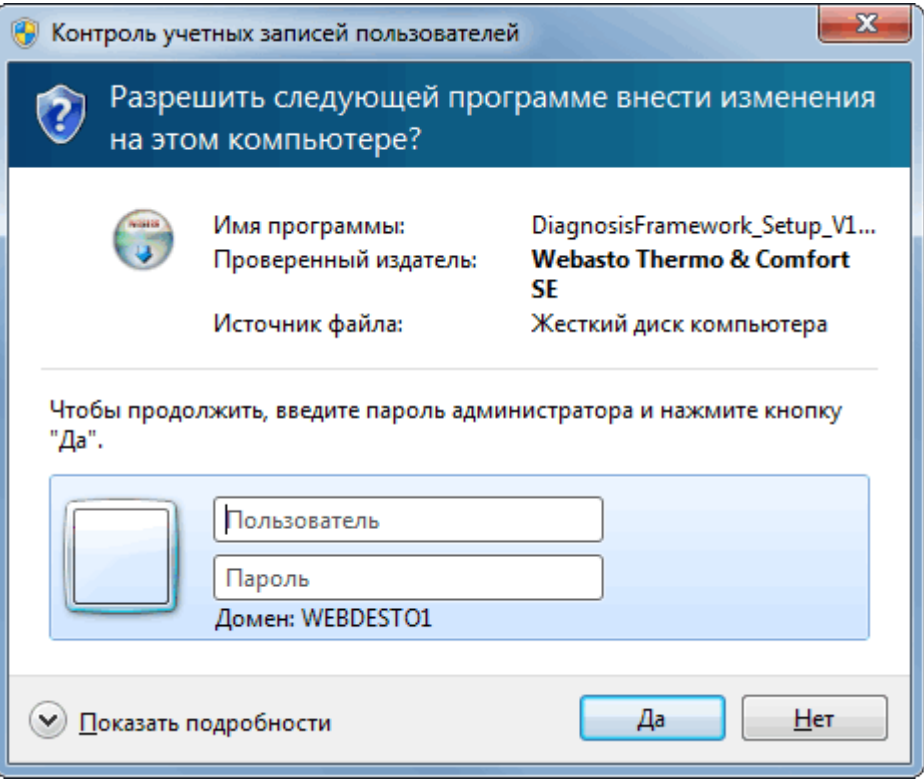

- 5. Установочный файл распаковывается и выполняется.
- 6. В окне выбора языка установщика выберите нужный язык и нажмите OK для подтверждения:

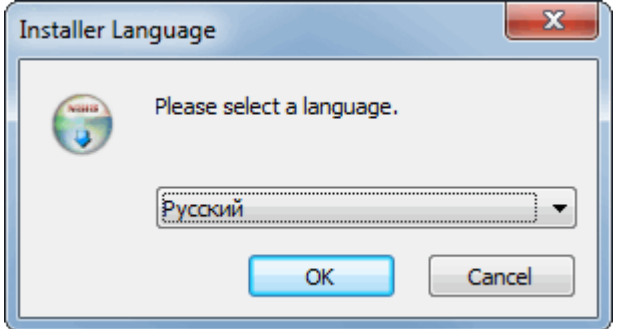

7. Производится проверка, не была ли установлена одна из предшествующих версий WTT. Если Вы уверены, что предшествующих версий WTT установлено не было, Вы можете пропустить этот этап.

Если программа находит установленную предшествующую версию WTT, она спрашивает, нужно ли ее деинсталлировать. Подтвердите это, щелкнув на ОК:

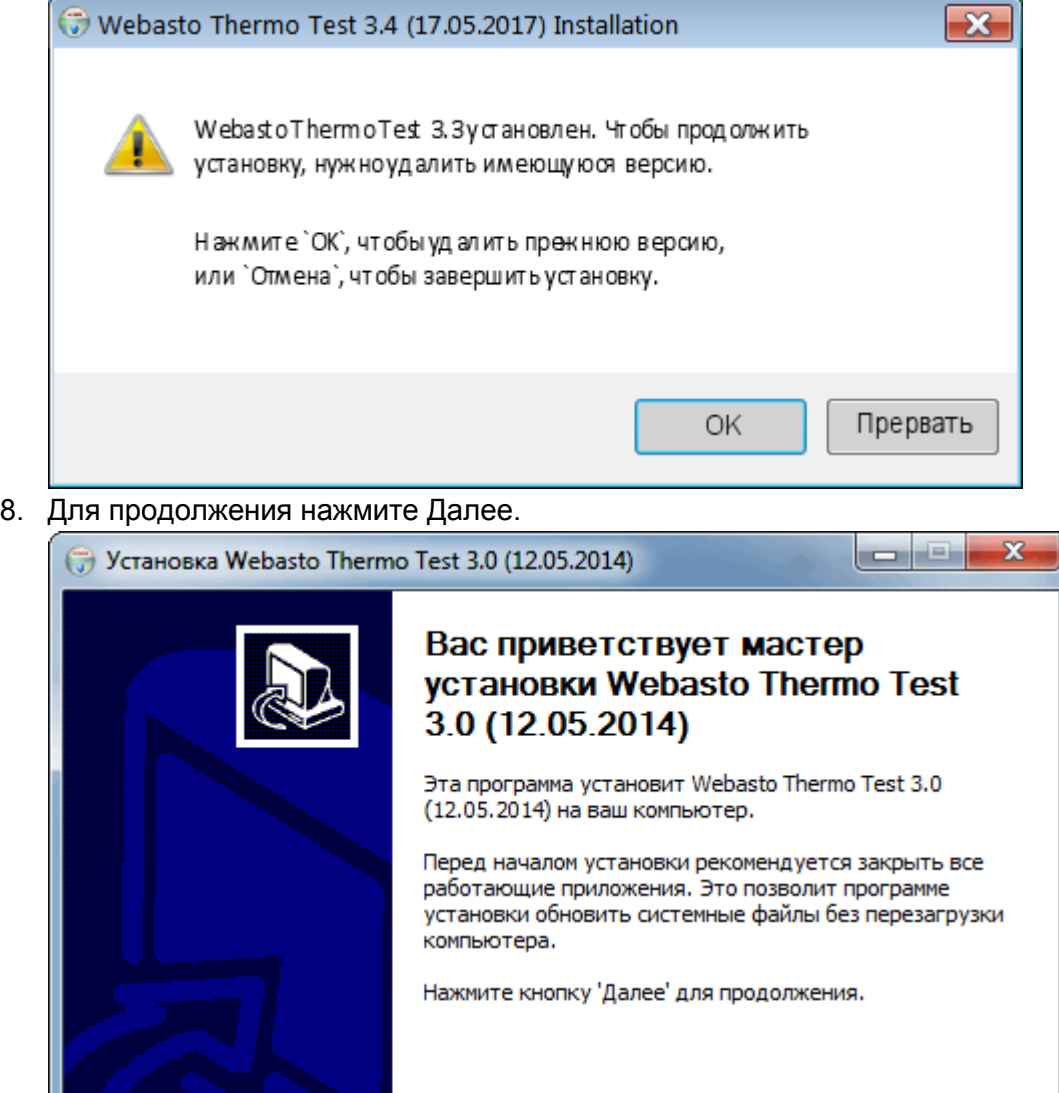

9. Затем нужно определить папку, в которую будет устанавливаться программа. В большинстве случаев рекомендуется установка в указанную стандартную папку. Если вы хотите изменить указанный путь, то щёлкните по кнопке Обзор… и

 $\sqrt{2}$   $\sqrt{2}$ 

Отмена

выберите другую папку.

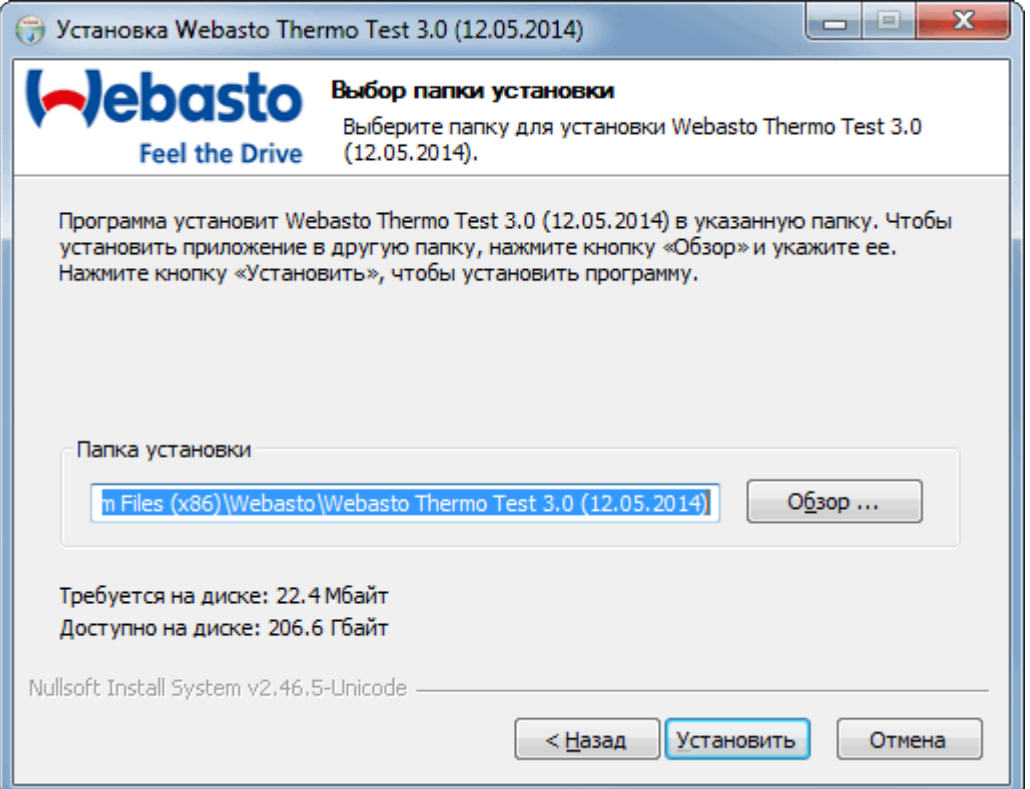

- 10. Нажмите Установить для подтверждения.
- 11. В некоторых операционных системах Вам может понадобиться подтвердить установку USB-драйвера Webasto. Чтобы продолжить, кликните **установить**.

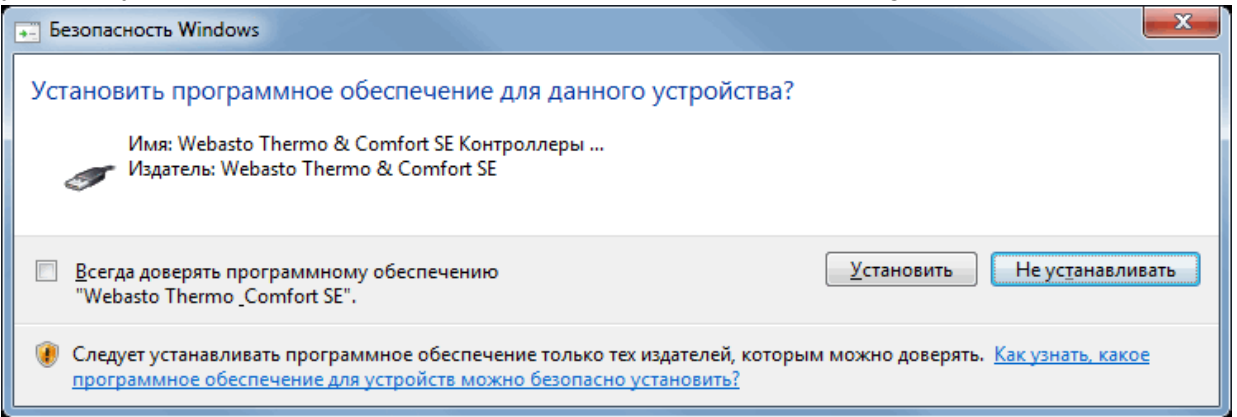

12. Установка завершена. Закройте окно, для чего нажмите кнопку Закрыть.

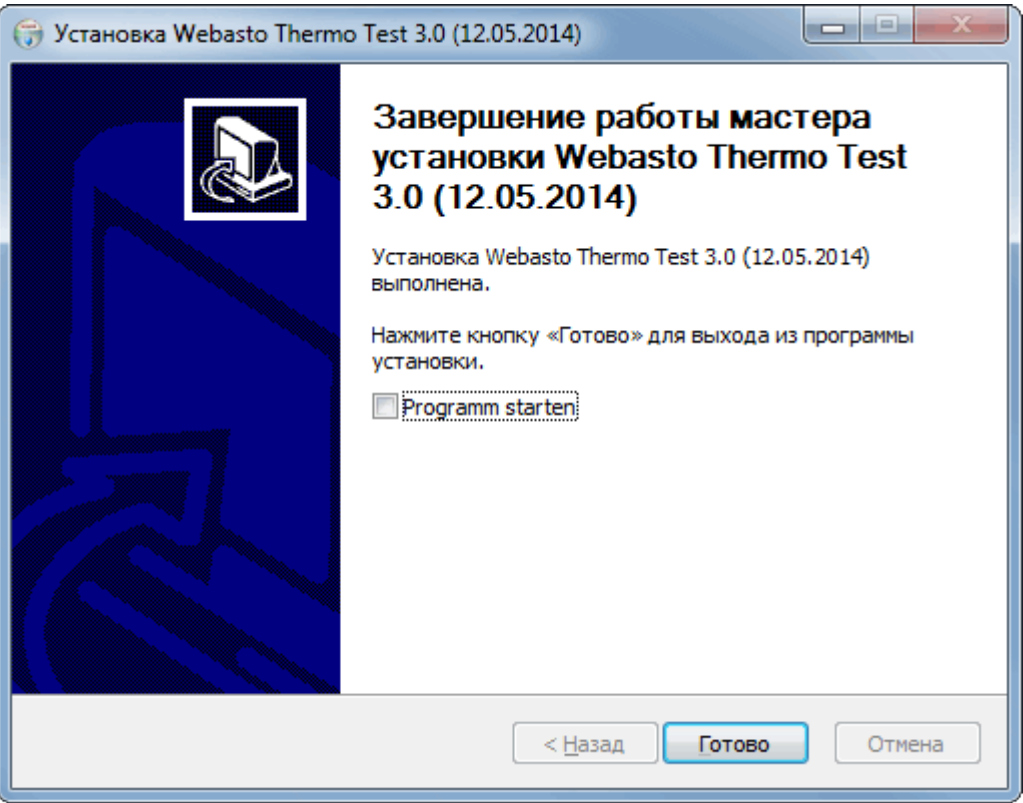

- 13. Вставьте USB-адаптер в свободный USB-разъём вашего компьютера.
- 14. После этого Windows распознаёт USB-адаптер как новое оборудование и устанавливает соответствующий драйвер:

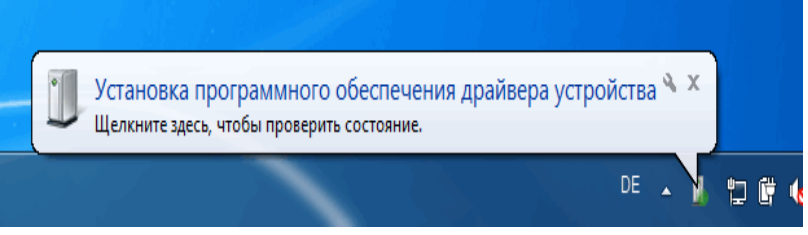

15. После установки драйвера диагностический USB-адаптер готов к работе.

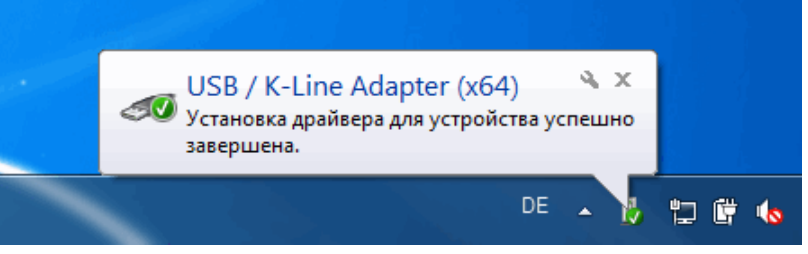

16. Запустите WTT двойным щелчком мыши по иконке WTT

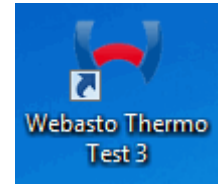

Для исполнений на нескольких языках немецкий язык является определяющим. Номера телефонов для вашей страны приведены в брошюре сервисных центров Webasto и в интернете на странице представительства Webasto в вашей стране.

36

Webasto Thermo & Comfort SE Postfach 1410 82199 Gilching Germany

Visiting Address:

Friedrichshafener Str. 9 82205 Gilching Germany

Technical Extranet: